Por **Redacción Cont4bl3**

## **Tres herramientas (gratuitas) muy útiles**

**exts** mejor hacerlos todavía<br>de utilizar y, ader<br>de utilizar y, ader<br>www.linkwithi<br>Cuando subimo<br>nuestro *blog*, es o Si en el anterior número de nuestra revista<br>Le dábamos algunas claves para utilizar un blog; hoy veremos tres herramientas (widte dábamos algunas claves para utilizar un *blog*; hoy veremos tres herramientas (*widgets*) muy útiles y sencillas con las que podremos mejorar la presentación de nuestros contenidos y hacerlos todavía más atractivos. Son muy fáciles de utilizar y, además, gratis.

## **www.linkwithin.com/learn**

massars exg.,<br>
porque así i<br>
traten sobre<br>
de prensa,<br>
productos...<br>
temáticos (*cl* **e** por facilid<br>apared tas; 16 apared signals of the signals of the signals of the signals of the signals of the signals of the signals of the signals of the signals of the signals of the signals of the signals of the sign Cuando subimos una nueva entrada (*post*) a nuestro *blog*, es conveniente que la etiquetemos porque así iremos agrupando las noticias que traten sobre un mismo tema (formación, notas de prensa, viajes, deportes, anécdotas, relatos, productos…, etc.). Lo bueno de crear grupos temáticos (*cluster*) es que el público podrá moverse por nuestro cuaderno de bitácora con mayor facilidad y los buscadores rastrearán esas etiquetas; lógicamente, si les facilitamos la búsqueda, apareceremos en *google* antes que los demás.

Si, por ejemplo,<br>cio que ofrecemente de poste de poste de modo, da de moverse den poste de modo, da de moverse den poste de modern de modern de modern de modern de modern de modern de modern de modern de modern de modern d de moverse<br>
una informa<br>
als entradas<br>
Conseguirlo Si, por ejemplo, estamos hablando de un servicio que ofrecemos, al final de esa entrada sería bueno añadir un breve enlace a otros *post* anteriores que estén relacionados con otros servicios; de ese modo, damos al internauta la posibilidad de moverse dentro de nuestro *blog*, yendo de una información a otra que le pueda interesar, generando más tráfico de visitas y logrando que las entradas anteriores estén de nuevo accesibles.

sólo h<br>sin ne<br>**www.**<br>allengtherment<br>de composition<br>and the composition of the composition<br>of the composition of the composition<br>of the composition of the composition of the composition of the composition of the composition (blogger, wordpr<br>
enlaces vamos a<br>
estarían bien). Po<br>
un *tic* para decir :<br>
es oscura sobre 1 Conseguirlo no requiere más allá de un minuto: sólo hay que entrar en la web de **Linkwithin**, sin necesidad de registrarse y cumplimentando sólo cuatro campos básicos: indicar una cuenta de correo electrónico, la dirección de nuestro blog, en qué plataforma lo hemos creado (blogger, wordpress, etc.) y especificar cuántos enlaces vamos a querer que aparezcan (3 ó 4 estarían bien). Por último, sólo tendrás que poner un *tic* para decir si la letra del texto de tu bitácora es oscura sobre fondo blanco (o al revés). Automáticamente, se generarán los enlaces.

## **www.addletters.com/image-list.php**

máticamente Dicen que una imagen vale más que mil palabras pero, a veces, no es sencillo encontrar una fotografía que acompañe al texto que hemos escrito –ten cuidado, como ya hemos recordado en otras ocasiones, con el *copyright* de las imágenes

que subimos, que sean de dominio público o que se puedan utilizar libremente– con el objetivo de que la información, simplemente, entre mejor por los ojos. En estos casos, nada más fácil que crear nosotros mismos esas imágenes; y, si en el caso anterior, el proceso era sencillo, esta vez resulta que **Addletters** nos lo pone aún más fácil.

Primero tienes que elegir el *generador de imágenes* que más te guste; en nuestro caso, he elegido el titular de un periódico (pero podría ser un grafiti en un muro, la pizarra de la escuela de Bart Simpson, el eslogan de una camiseta o un cartel de autovía). Luego escribes el texto, pulsas el botón "*generate images*" y verás la prueba. Ya sólo queda descargarte la imagen que has generado –en formato jpg– en el botón "*download directly to your computer*" y bajártela, por ejemplo, al escritorio de tu ordenador.

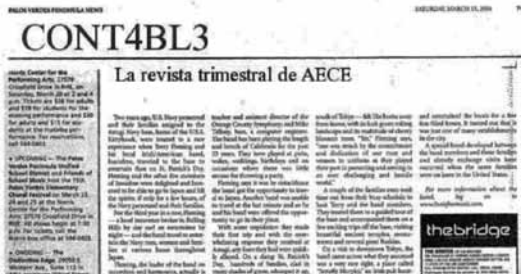

## **www.loonapix.com/create**

Continuamos con otras posibilidades relacionadas con imágenes. La última herramienta que veremos hoy es **Loonapix**. Se trata de un servicio de edición de fotografías *on line* gratuito. Como dicen ellos mismos, "*puedes hacer fotos divertidas usando los efectos o insertar tu cara desde una foto en las varias plantillas* (calendarios, marcos de fotos, gif animados, etc.)*, agregar un marco o solo ajustarla. En otras palabras, podemos ayudarte a hacer tu foto divertida y única*". Sólo hay que seguir tres pasos: 1) Seleccionar el servicio. 2) Cargar la foto en el sitio web. 3) Seleccionar el efecto deseado y hacer *clic* en "guardar" al finalizar y, por supuesto –cómo no– colocar la imagen que has generado tanto en tu *blog* como en las redes sociales (facebook).

El próximo trimestre, veremos otras aplicaciones tan prácticas como éstas, pero si conoces alguna y quieres compartirla, te agradeceremos que nos la cuentes mandando un correo a **lectorescontable@aece.es**

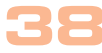